*Sistemas Distribuídos* 

*Folha 8 - 1*

# **→ Framework Spring**

# **<https://spring.io/>**

1 – Consultando o Quickstart Guide (https://spring.io/quickstart), implementar o seu primeiro exemplo de uma aplicação web em Spring:

a) Se usar o IDE eclipse, deve começar por instalar o package "Spring Tools". Antes de instalar verifique se a sua versão do java é compatível. Os exemplos descritos nesta ficha foram testados com Java 17, mas pode trabalhar com as versões mais recentes.

Para instalar o Spring Tools, em Help, selecionar Eclipse *marketplace*, e pesquisar por Spring IDE: Selecionar "Spring Tools 4" e instalar (ver figura). Provavelmente, encontrará uma versão mais recente que a da figura.

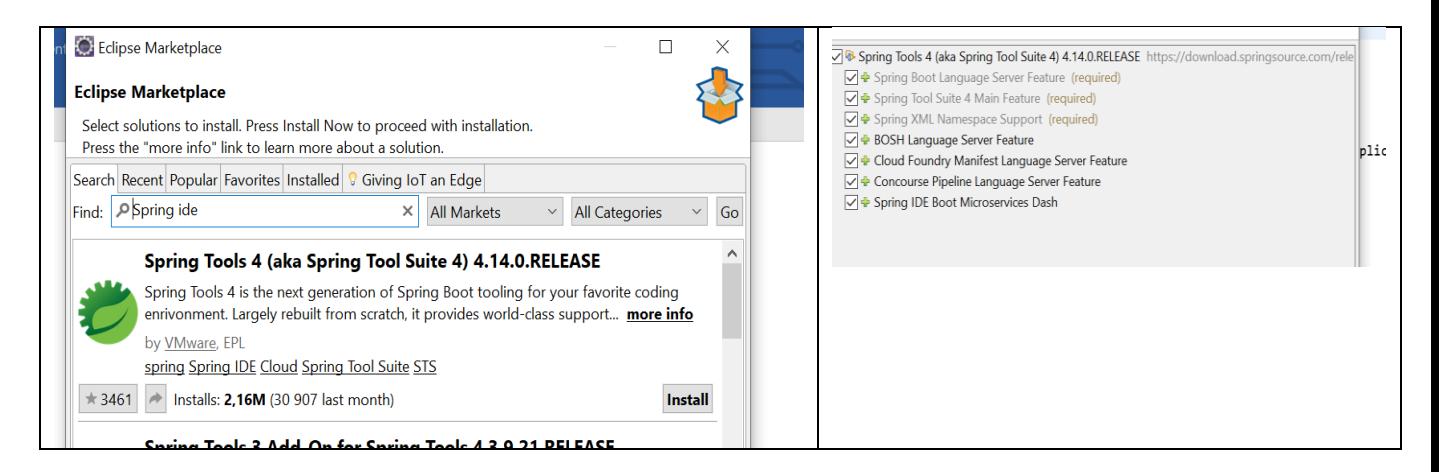

b) Para agora implementar o exemplo descrito em<https://spring.io/quickstart> deve em File, selecionar "new / Spring starter project".

- Dê um **nome** ao seu projeto, selecione a sua versão do Java e após Next selecione a dependência Spring web (ver figura seguinte).

Nota: selecione a versão mais recente do Spring Boot.

### *Sistemas Distribuídos*

#### *Folha 8 - 2* Ō  $\Box$  $\times$  $\circ$  $\overline{a}$  $\overline{\times}$ ❻  $\bm{\bm{\omega}}$ **New Spring Starter Project New Spring Starter Project Dependencies** https://start.spring.io Service URL Spring Boot Version: 2.6.6  $\sim$   $\sim$ Name QuickStart **Frequently Used:**  $\boxed{\smile}$  Use default location Spring Boot DevTools 75 Spring Web  $\Box$  Thymeleaf D:\SPRING\QuickStart Browse Available: Selected: Type: Maven Project  $\vee$  Packaging: Jar Type to search dependencies **Java Version:**  $17 - 1$  $\sim$  Language: X Spring Web Java Group Developer Tools com.example Artifact QuickStart Google Cloud Platform 0.0.1-SNAPSHOT  $|1/O|$ Version  $\triangleright$  Messaging Description Demo project for Spring Boot Microsoft Azure Package com.example.demo Working sets  $\rightarrow$  NoSQL Dbservability New... Add project to working sets Working sets: Select  $\rightarrow$  Ops  $\cdot$  SQL Make Default Clear Selection  $\leq \underline{\mathsf{Back}}$  **Next >** Einish **Cancel**  $\circledcirc$  $\circledcirc$  $\leq$  Back Next > Einish Cancel

- Após Finish, a estrutura base do seu projeto será criada. Repare que na pasta src/main/java/com/example/demo foi criada a classe:

```
package com.example.demo;
import org.springframework.boot.SpringApplication;
import org.springframework.boot.autoconfigure.SpringBootApplication;
@SpringBootApplication
public class QuickStartApplication {
      public static void main(String[] args) {
             SpringApplication.run(QuickStartApplication.class, args);
      }
}
```
- Complete a classe seguindo o passo 2 do tutorial (https://spring.io/quickstart).

- Para executar o exemplo no eclipse

- Sobre o nome do projeto, botão direito do rato, selecionar:

## **Run as Spring Boot App;**

(A sua aplicação ficará em execução no servidor web Apache Tomcat)

- Testar no browser [\(http://localhost:8080/hello\)](http://localhost:8080/hello);
- Teste agora dando um valor para o parâmetro *name*;
- **-** Para terminar a aplicação, matar o processo na consola.

Modifique o exemplo para que receba dois parâmetros, por exemplo, o primeiro e último nome.

*Sistemas Distribuídos* 

*Folha 8 - 3*

# **2 - RESTful Web Services**

Implementar, e estudar o exemplo do link: <https://spring.io/guides/gs/rest-service/>

a) Em File, selecionar "new / Spring starter project". Dar o nome ao projeto e adicionar a dependência Spring Web.

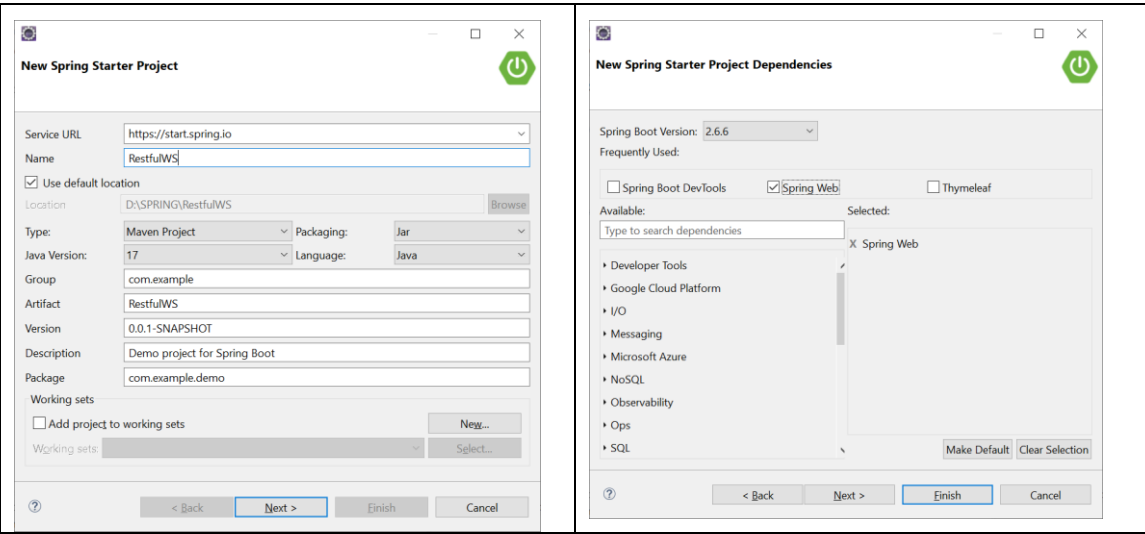

- Siga os passos *"Create a Resource Representation Class"* e *"Create a Resource Controller"* do tutorial.

- Para executar o exemplo no eclipse

- Sobre o nome do projecto, botão direito do rato, selecionar:

## **Run as Spring Boot Application;**

(A sua aplicação ficará em execução no servidor web Apache Tomcat)

- Testar no browser [\(http://localhost:8080/greeting\)](http://localhost:8080/greeting);

Se o seu browser tem instalado um JSON viewer, o output será algo como a imagem da esquerda na figura abaixo. Caso contrário obterá a imagem da direita.

## *Sistemas Distribuídos*

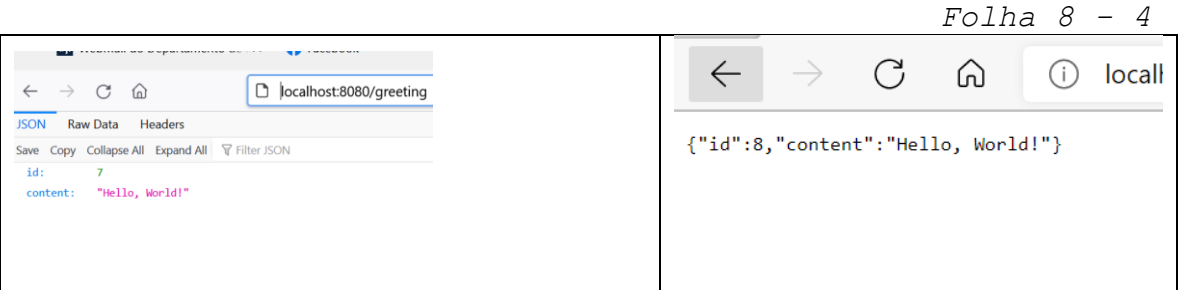

- Explore o exemplo. O que acontece se recarrega a página?
- O que acontece se chama o mesmo link numa janela diferente do mesmo browser?
- O que acontece se chama o mesmo link num outro browser?

- Explore o exemplo, criando outros *web services*. Por exemplo, dado um inteiro, n, mostrar um valor aleatório entre 0 e N.

## **3 - Aplicação Web (Spring e html)**

Vamos agora testar o exemplo descrito em:

**<https://spring.io/guides/gs/serving-web-content/>**

Neste exemplo vamos aceder a um "web service" a partir de uma página em html.

a) Em File, selecione "new / Spring starter project". Dê um nome ao seu projeto, selecione a sua versão do Java e após Next, selecione as dependências ilustradas na figura seguinte (**Spring web**, **Spring Boot DevTools** e **Thymeleaf**)

#### *Sistemas Distribuídos*

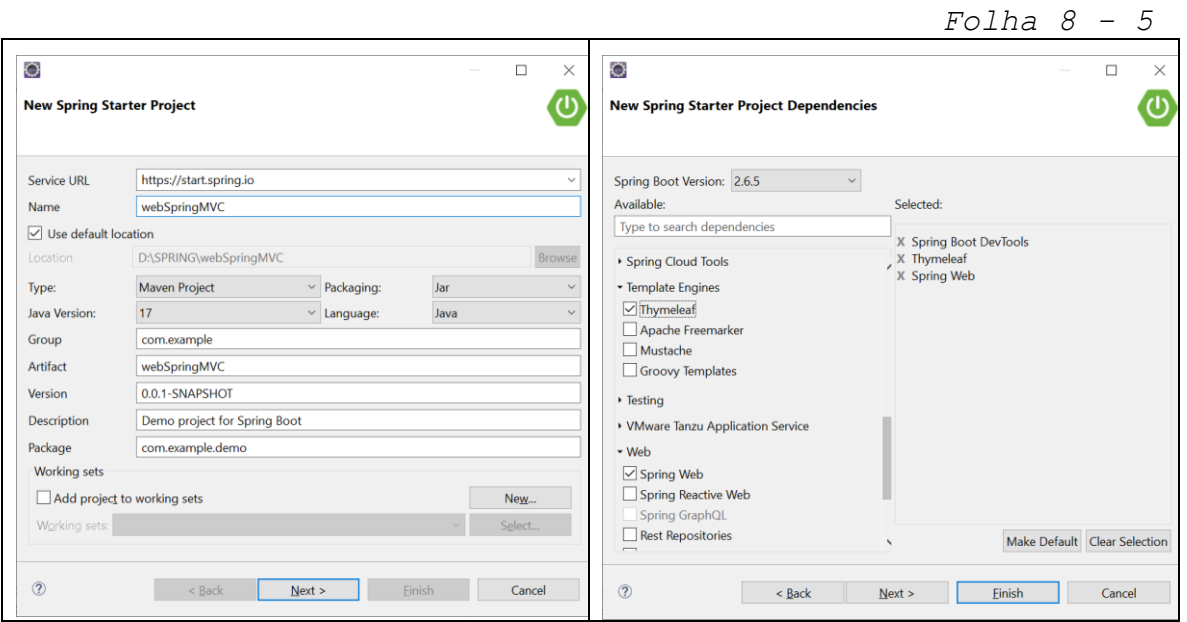

Após Finish, pode verificar que tal como nos exemplos anteriores foi criada uma classe com o main da aplicação.

- Siga os passos do tutorial para criar o *Web Controler* e a página em html (greeting.html).

- Execute a aplicação com Run as Spring Boot Application e teste no browser com [http://localhost:8080/greeting.](http://localhost:8080/greeting)

- Teste dando um valor para o parâmetro.

- Experimente modificar a página greeting.html (por exemplo adicionado um texto) e verifique que o output é alterado sem ter de lançar novamente a aplicação.

b) Siga o tutorial para criar uma página index.html e teste a sua aplicação com [http://localhost:8080](http://localhost:8080/)

- Experimente modificar a página index.html e verifique que o output é alterado sem ter de lançar novamente a aplicação.

c) Explore como adicionar um ficheiro css às suas páginas html.

#### *Sistemas Distribuídos*

*Folha 8 - 6*

# **4 - Spring JPA (Persistência de dados),**

Vamos implementar um exemplo que cria e acede a uma base de dados H2, usando o tutorial **<https://spring.io/guides/gs/accessing-data-jpa/>**.

*Nota: H2 é um sistema de gestão de base de dados relacional, escrito em java [\(http://www.h2database.com/html/main.html\)](http://www.h2database.com/html/main.html).* 

**a)** Em File, selecionar "new / Spring starter project".

- Dê um nome ao seu projeto, selecione a sua versão do Java e após Next selecione as dependências **Spring Data JPA e H2 Database** (ver figura abaixo).

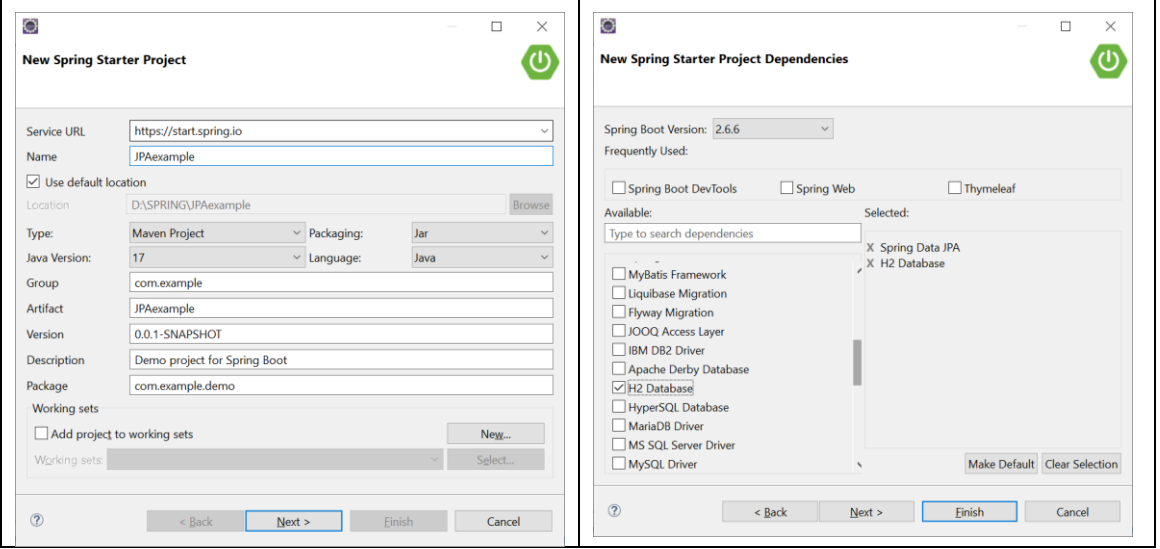

Após Finish, a classe de inicialização será criada.

- Seguindo o tutorial **[https://spring.io/guides/gs/accessing-data-jpa/,](https://spring.io/guides/gs/accessing-data-jpa/)** no passo *Define a Simple Entity,* criar a entity Customer que irá dar origem à tabela Customer da sua base de dados.

- De seguida, siga o passo *Create Simple Queries,* e crie a interface CustomerRepository. Esta interface é subinterface da interface genérica *CrudRepository<T, ID)* que define as operações base de manipulação de uma base de dados relacional*.* A implementação das operações para os parâmetros dados será feita de forma automática pelo Spring data JPA.

*Sistemas Distribuídos* 

*Folha 8 - 7*

*- Finalmente modificar a classe de inicialização.*

*Pode seguir o passo Create an Application Class* do tutorial ou alterar de acordo com a listagem abaixo:

```
import org.springframework.boot.CommandLineRunner;
import org.springframework.boot.SpringApplication;
import org.springframework.boot.autoconfigure.SpringBootApplication;
import org.springframework.context.annotation.Bean;
@SpringBootApplication
public class JpAexampleApplication {
       public static void main(String[] args) {
             SpringApplication.run(JpAexampleApplication.class, args);
      }
      @Bean
      public CommandLineRunner demo(CustomerRepository repository) {
           return (args) -> {
             // save a few customers
             repository.save(new Customer("Jack", "Bauer"));
       repository.save(new Customer("Chloe", "O'Brian"));
       repository.save(new Customer("Kim", "Bauer"));
             repository.save(new Customer("David", "Palmer"));
             repository.save(new Customer("Michelle", "Dessler"));
             repository.save(new Customer("Kim", "Dessler"));
             // fetch all customers
             System.out.println ("Customers found with findAll():");
             System.out.println ("-------------------------------");
             for (Customer customer : repository.findAll()) {
                System.out.println (customer.toString());
       }
             System.out.println ("");
             Customer customer = repository.findById(1L);
             System.out.println (customer.toString());
             System.out.println ("Customer found with findById(1L):");
             System.out.println ("---------------------------------");
             System.out.println( customer.toString());
             System.out.println ("");
             System.out.println ("Customer found with
                    findByLastName('Bauer'):");
             System.out.println ("------------------------------------------");
             for (Customer bauer : repository.findByLastName("Bauer")) {
                 System.out.println(bauer.toString() ); 
       } 
             System.out.println("***************End"):
           };
         }
}
```
## *Sistemas Distribuídos*

*Folha 8 - 8*

- Execute a aplicação com Run as Spring Boot Application e observe o output na consola.

**b)** Experimente criar um novo query, agora para consultar os clientes pelo primeiro nome.

- **c)** Apague um registo da tabela Customer.
- **d)** Modifique um registo da tabela Customer.